# タッチタイプソフトの制作

### 二木 映子 \* 大久保 明伸 \*

## Production of Touch-typing Software on ILAN

### Abstract

This paper focuses on touch-typing software(TUBASA) that can run on windows operating system. This software is described using VB4.0 and CSWINSOCK and is constructed by client system for student and server system for teacher. Text data for trying is generated by Excel work sheet. Client sends trying data to server with Excel format and so server is able to evaluates it using Excel. If Client is not connected to LAN, data is send to the disc device.

#### 1. はじめに

 タッチタイプのソフトは、MS-DOS上で動作する もの<sup>1</sup>がいろいろ開発されている。また、近年Wind OWS環境で動作するタッチタイプのソフトも開発さ れつつある。我が経営情報学科の1年生時にキーボード の配置を覚え、キーを見ずに入力できるようにするため、 Windows環境化でのタッチタイプソフトが必要 になってきた。しかし市販のソフト2は、教材として使 用するには、高価であり、テキストデータも自由に変え られないこともありVisual Basicで作ることにした。

 タッチタイプソフトを作るに当たって学生が、どれだ け活用してくれるかについて、日本語ワープロの検定を 受けた52人の学生にアンケートを採ってみた。(表2 参照) 全くキーボードを見なくて打てる人は、52人 中3人、すべて見る人は、23人でした。またキーボー ドのポジションを使っているが手元を見る人が、21人。 まったくキーボードのポジションを使用していない人 が28人。まったくキーボードのポジションを使用して いない人の中でキーボードのポジションをマスターし たい人は、28人中26人でした。これから見ても明ら かなようにまったくキーボードを見なくて打てる人が 少なく、ある程度見ないで打てるがキーの位置を確認し

てしまう人が、受けた人の半数弱でした。後の人は、全 くキーボードを見てしまう。またキーボードのポジショ ンを知らない人と、全くキーボードを見てしまう人の人 数が同じと言うことから、キーボードのポジションを知 らないからなおさら見てしまうであり、タッチタイプソ フトのニーズ<sup>(1)</sup>は、大と思われる。

まずは、キーボードの位置を見ないで正確に打てるよ うにするソフトを作ることにした。

#### 2. プログラムの制御構造

 言語は、Visual Basic16ビッット版を使用した。プ リーソフトによるソケット機能<sup>3</sup>が、32ビット版が出 ていないためである。このソフトは、フロッピーディス ク(以下、フロッピーと呼ぶ)1枚に収まり、テキスト データもそのフロッピーに入る。

 このプログラムは、 [Password画面]、 [テ キスト選択画面]、 [キーボード練習画面]、 [転送画 面]の4つのFormから構成されている。各ホームモ ジュール間に渡る変数として、学科、学年、氏名、日付、 学習にようした時間、全打数、正打数、誤打数、テキス トデータの選択キー、ヒントの必要かどうかのキーの 10個を宣言している。

 またこのソフトは、学生が自主的に練習するためのも のとして作成したのであるのから、学習により得られた

<sup>\*</sup>宇部工業高等専門学校経営情報学科

<sup>1</sup>ミカタイプ、タイプクイック

<sup>2</sup> TYPEQUICK

<sup>&</sup>lt;sup>3</sup> http://www.catalyst.com/に掲載されている

結果データ(以下、学習情報データと呼ぶ)は、フロッ ピー上に格納される。教官に学習情報データを送る場合 は、LANにより転送できるようになっている。 LAN が設置されてない場合は、[転送画面へ]をマウスクイ ック(以下、クイックと呼ぶ)せずに [1つ前の画面へ] をクイックする事により退避できるようにした。

 以下にプログラムの基本的動作を説明することにす る。

O情報とFormとの関連

 (図1. Form関連図図2. システム構成図参 照)。

このソフトを起動させるとPassword Fo rmが表れ、セットフォーカス(カーソルの点滅)が、 学科:のTextボックスに移動する。学科:、学年:、 氏名:、new パスワード:、もう1度パスワード:、 をTextボックスに入力し、 [チェックボタン] (C ommandボタン)でパスワード(Passwor d)の照合で(2度目にこのプログラムを起動させた 場合は、パスワードは、1度しか聞いてこないので、 前に入力したパスワードと照合する。)一致すれば、次 のテキスト選択Formが現れる。一致しない場合は、 このプログラムを終了する。

 テキスト選択Formでは、キーボードの練習テキ ストデータを選ぶ。各ステップの箇所(Comman dボタン)をクイックするとキーボード練習Form が現れる。練習テキストを選ばなかった場合は、[終了 (E)](Commandボタン)によりプログラムを終 了する。

 キーボード練習Formでは、練習テキストデータ をテキストデータとして使用し、キーボードの練習を おこなう。練習テキストデータとキーボード入力(学 習データ)をTextボックスに表示する。1つの練 習テキストデータが終了するとデータ情報のメッセー ジにより学習情報データが出力される。メッセージの OK をクイックすると [データ転送画面へ] がホーカス される。それと同時に学習情報データは、個人のフロ ッピーに蓄積する。[データ転送画面へ(U)] (Com mandボタン)をクイックするか、 Enter キーを押 すことにより転送Formが現れる。

 転送Formでは、ソケットを使ってサーバ側に学 習情報データを転送する。正常に転送が終わったら、 [データ転送終了] (Commandボタン)をクイ

ックする。テキスト選択Formが現れ、次の練習テ キストデータを選ぶことができる。転送がうまくおこ なわれなかった場合は、[データ転送失敗のためのデ ータ保存]をクイックして、フロッピーにそのときの 学習情報データを保存する。

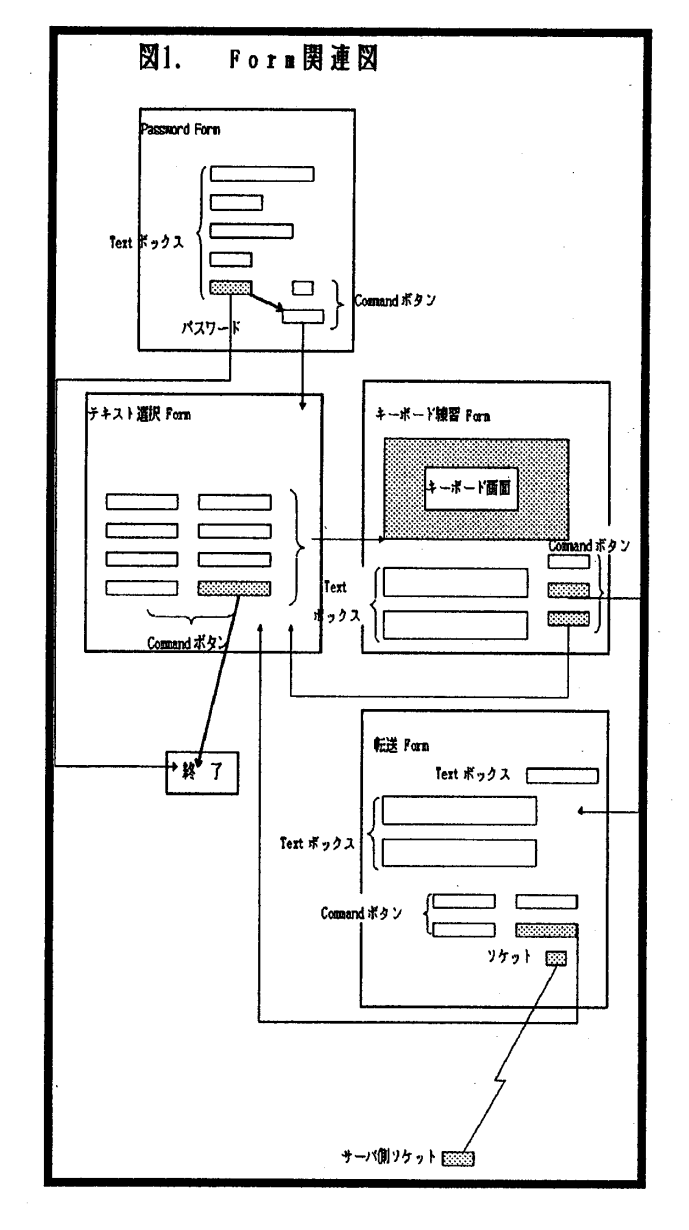

Res. Rep. of Ube National Coll. of Tech. No. 43 March 1997

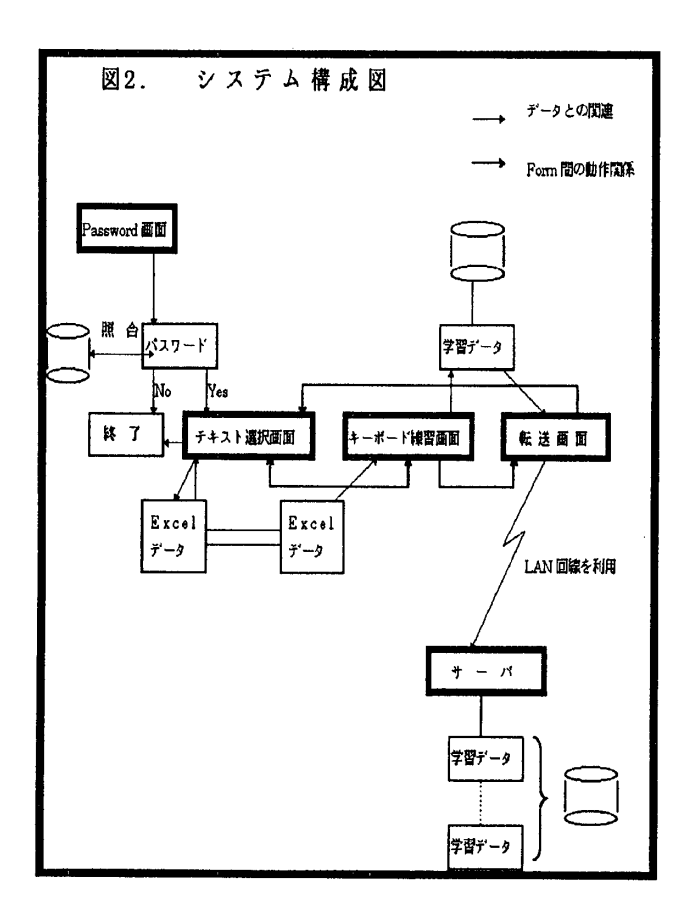

#### ○ 個人情報の保護

 このタッチタイプのプログラムを練習する前にキ ーワードを各自で設定してもらうことにした。なぜな ら、LANによって教官にデータを転送することがで きるためである。一度入力したパスワード、学科、学 年、氏名をフロッピーにkojin. txtとして保存し、こ のプログラムを起動する度に学科、学年、氏名を表示 させ、パスワードのみを入力するようにしている。そ して最初のパスワードと照らし合わせて同じであれば、 このプログラムを起動することにした。

- タッチタイプに使用するデータ
- (1)データの作成(表1 参照)

 テキストデータは、Excel V. 5で作成した。ステ ップ1~6まで各自の段階に応じて選ぶようになつ ている。また、テキストデータは、学校、各学科の 教材に応じて変えることができる。ファイル名は、 [ホームポジション1(1)] (Commandボ タン)が問題1. xls、 [ホームポジション2(2)] が問題2. xls、 [ホームポジション3(3)]問題 3. xls、 [計算機用語1(4)]が問題4. xls、 [計 算機用語 2 (5)] が問題 5. xls、 「計算機用語 3 (6)]が問題6. xlsである。問題の後の数字は、 半角で入力すること。このテキストデータの名前で 保存すればテキストが、自由に変えることができる。 なお、1行1列目にテキスト名「mondai」を忘れず に入れておくこと。 (テキストデータの内容は、英 数字のみ可能。)

#### (2)データの内容

ホームポジション 41は、キーの基準の位置(二 段目のキー位置)を使っている。使いやすい指を 基準にテキストが作られている。具体的には、左 手の人差し指fのキーから fa fs fd ffの順 にデータを並べてみた。これによって日頃単独で 使わない小指、薬指の突っ張りをなるべくさけ、 練習をスムーズにするために試みた。ホームポジ ション2、3も同じような原理で作ってみた。

 計算機用語1、2は、全てのアルファベットキ ーをテキストに盛り込んで作成している。計算機 用語3は、計算機用語の単語100個を選択して その中から1行に3個の単語をランダムに選び、 これを [計算機用語3(6)]をクイックする度 にテキストデータを変化させ、キーボードの練習 をよりマンネリ化しないように工夫を凝らした。

○ キーボード画面選択

 キーボード練習画面で、画面にキーボードの配列 を張り付け、キーの位置が一目でわかるようにした。 テキストデータの文字がキーボードの配列の中で点 滅する。このことで初心者には、キーの位置を覚え るのが早くなると思われる。(これについては、今 後学生にアンケートを採って調べてみたいと思って いる。)また、キーボードの配列の中に指ごとに線 の色を変えて示し、どの指が、どのキーを押さえる か一目でわかるようにした。このことは、学生が、 独学で勉強するのにょいと思う。

○ テキスト入力について

<sup>4</sup> ホームポジションとは、それぞれの指の基準の位置と なるキーである。

キーボードから入力した文字は、修正しないよう に学生に指導する。キーボードの位置を見ないで打 つこと。つまりテキストとディスプレイのみ(この ソフトの場合は、ディスプレイのみ)見て打つこと になれるためには、余分な動作を省くことによって 覚えることが、より早くできると考えられる。よっ てこのソフトには、Backspace、 Enter、 Shiftキー は全て盛り込んでいない。次の段階でBackspace等 を入れたソフトを作ろうと思っている。

○ データ転送関係

 学習情報データをサーバに送り、テキスト形式の データとして保存することにした。データとデータと の間は、Tab キーで区切る。データとして見やすいた めである。データをテキスト形式にすることによって、 どのソフトでも加工が安易である。

#### 3. 仕様

(1)Password画面

 Pa・ssword画面は、 LANによって学習情 報データを送る動作をするため、本人であることの 確認をする画面である。このソフトを起動すると、 学科:の入力部分にカーソルがでる。学科、学年、 氏名、パスワードを入力する。 (学科、学年、氏名 は、漢字入力である。学科、学年が無い場合は、Enter キーで次の入力に進む。)それぞれ入力した後、Enter キーで次の項目へ、進む。

■ new パスワードは、自分で適当に決めて入力する こと。 (8文字までくらいが適当である。) 「もう 一度パスワード:」で同じものを入力するとフォー カスがチェックボタンにいく。必ずパスワードは、 覚えておくこと。 [チェックボタン]をクイックす るか、Enter キーを押すことによりパスワードを照 合する。パスワードが一致しないと「もう一度パス ワード:」の箇所にカーソルが移り次の画面へ進め ない。パスワードが一致すると [次の画面へ] がフ ォーカスされクイックするか、Enterキーを押すこ とにより、次の画面へ移る。

このPassword画面のデータは、一度入力 するとパスワードしか聞いてこない。パスワードを 間違えるとこのプログラムは、Closeする。

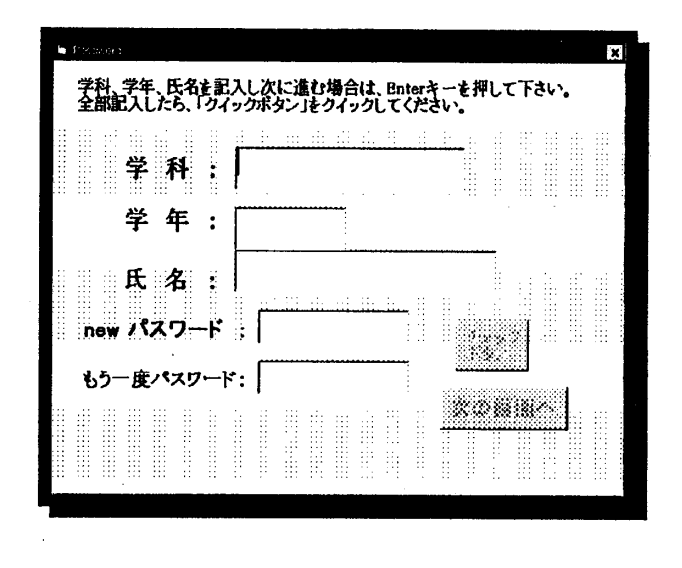

#### (2)テキスト選択画面

 テキスト選択画面は、テキストデータを選ぶ画面 である。

(2. 1)キーの位置のヒント

 ヰーの位置のヒントとは、キーボードの配列に テキストデータの文字を1つずつを点滅させてキー の位置を教えてくれるシステムのことである。この ヒントが必要であれば、 [ヒント必要]をクイック し、必要なければ、 [ヒント必要なし] をクイック する。 (規定値は、ヒント必要になっているので、 チェックしないとキーボードのヒント荊点滅する。) また、キーボード練習画面から [1つ前の画面へ] をクイックし、続けて練習をおこなう場合でヒント の箇所をチェックしなかったら、規定値は、前回の 練習をおこなったキーボード練習画面の練習方法に なる。

#### (2. 2)練習ステップ

 練習内容は、6ステップに分かれている。テキス トデータの単語の区切りには、スペースを使用して いる。データは、1ステップに20行程度のテキス トである。よって1ステップを終えるのにあまり時 間がかからなく、飽きが来ないようにした。

 ホームポジション1 左右の手の基本の 位置です。

ホームポジション2 基本の位置+1段

Res. Rep. of Ube National Coll. of Tech. No. 43 March 1997

上のキー配列を加えた文字列の

- ホームポジション3 基本の位置+1段 下のキー配列を加えた文字列の練 꿯
- 計算機用語1、2 ホームポジション 1、2、3の総合的練習で全アル ファベットを盛り込んだ練習
- 計算機用語3 計算機用語1、2 と同じであるが、計算機用語10 0単語の中から計算機用語3をク イックする度にランダムに単語を 選びこれをテキストデータとする
- (2. 3)プログラムの終了 [終了]の箇所をクイックする。

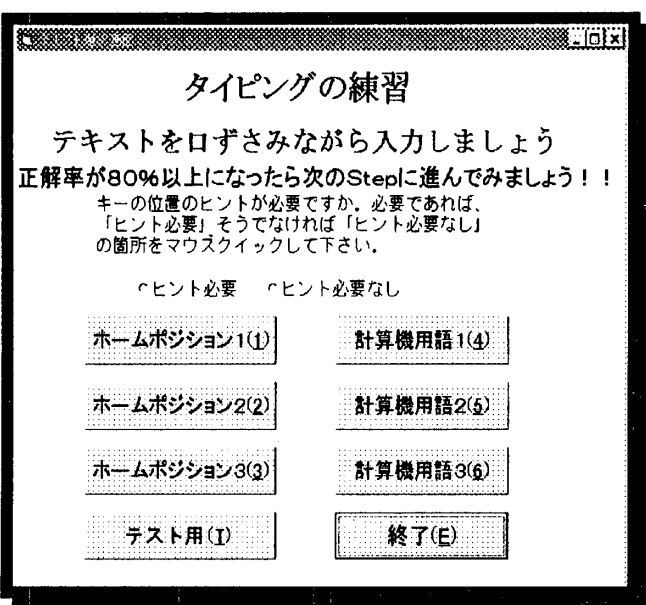

(3)キーボード練習画面

 キーボード練習画面には、キーボードの配列が 出てくるようにした。このキー配列は、一般的な QWERTY配列を使用している。左手の小指、 薬指、中指、人差し指のホームポジションは、2 段目のキーのA,S, D, Fである。右手の小指、 薬指、中指、人差し指のホームポジションは、2 段目の;,L, K, Jである。左右ともキーボー ドの配列に小指は"赤"・薬指は"青"・中指は ''ピンク''・人差し指は''黒''・どの指でキーボ

一ドを打つかを線でつないで示してある。

私の経験からだが、テキストを打つとき口ずさ みながら入力すると覚えが早いように思われる。 また、キーボードを打つときは、ある一定の速度 で(リズミカルに)打つ方がスムーズに打てる。

 ステップごとこなし、一度にたくさんのステッ プをしない。1日10分ぐらい毎日続けてする方 が効果的である。

(3. 1)データ入力

 テキストデータは、キーボード練習画面の下か ら三段目の空白の部分に出力される。その下の段 にカーソルがでる。ここからテキストデータと同 じものを打ち始める。入力は、間違えても気にせ ず先に進むこと。(キーボードから手を離さない でポジションを覚えるためである。)1つずつの 入力をカウントする。全データの入力が終わると データ情報のメッセージ画面がでる(学習情報デ ータ)。OKをクイックし、「データの転送画面へ (U)]が点滅するので教官に学習情報データを 転送する場合は、そこをクイックする。 (または、 Enterキーを押す。)

(3. 2)データ情報の内容

テキストを打つのに要した時間を何分何秒(何 秒)で表示し、テキストデータの全文字数、焼打 数、誤打数、正解率を明記する。この情報は、各 個人のフロッピーに蓄積される。

(3. 3)1行の入力に5分以上かかった場合 1行の入力に5分以上かかった場合は、1行の 入力終わった時点で注意メッセージが出力され る。OKをクイックすると[1つ前の画面へ(R)] が点滅するので、クイックするか Enter キーを押 して、(2)のテキスト選択画面の要項に従って 選ぶ。

#### (3,4)途中で練習をやめる場合

 1つのテキストデータが終わらない前にテキ ストをやめたい場合は、 [Stepの終了(Q)] をクイックする。結果メッセージがでる。この場 合学習情報データは、保存されない。結果メッセ ージの OK をクイックすると「1つ前の画面へ

(R)]が点滅する。 [1つ前の画面へ(R)] **あクイックして、(2)のテキスト選択画面の要** 項に従って選ぶ。

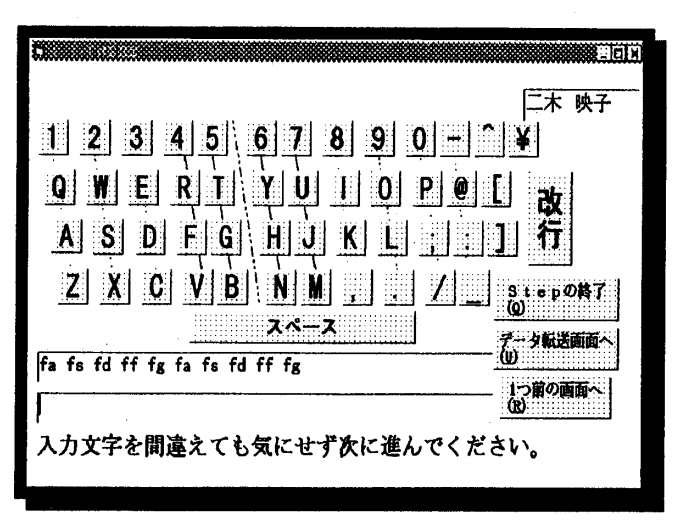

(4)転送画面

 転送画面では、日付、学科、学年、氏名、テキ スト選択画面のテキストステップ番号、1つのテ キストに要した時間(秒)、全打数、正打数、誤 打数を教官に転送する。この画面を開くと右上に 転送先のIPアドレスまたは、ドメイン名が明記 される。この送り先で良ければ、[データ転送] をクイックし、間違っていれば、自分で転送先(サ ーバ)のIPアドレスを入力する。

(4。1)データ転送

[データ転送] をクイックするとサーバに上 記のデータを送る。送られたデータは、まん中 の枠にでてくる。送られたかどうかは、その下 の枠にReply が返ってくる。データの内 容の中に黒く字になっていないものがあるが、 これは、Tabであるので気にしなくて良い。

(4. 2)データ転送に失敗した場合

 データが転送したのにReplyが返って こなかった場合は、サーバ側がつながっていな いか、通信上のエラーが考えられる。この場合 は、教官に連絡すること。連絡すると共に[デ ータ転送失敗のため保存]をクイックして転送 データを保存する。このデータは、復旧した後、 データ転送プログラムによって転送する。

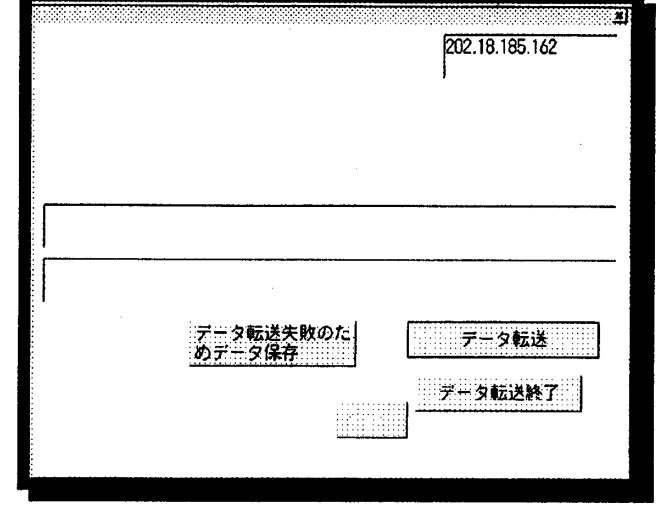

4. まとめ

 このキーボード練習ソフトと併用して、塩ビ硬板で作 成したキーボードを隠す器具を使用して、1年生のタッ チタイプの教材に使用して、結果を調べてみることを検 討している。

 まだまだ、不完全であるが、このソフトを利用して、 学習情報データをLANによって収集し、ステップ毎に 集計を取りテキストデータの見直しをしたり、また個人 毎のデータ解析に使用し、学習効果を高めたい。今後こ のプログラムを改善して、Exce1データをフロッピーに 置かず、サーバ側に置いていつでもデータの見直しがで きるようにしょうと考えている。

またこのソフトを基に改良を加え、日本語のテキスト を入れワープロ検定のための練習、英語のテキストを専 門教官により指導を受け、英語教育の練習用に。また音 声入力などによりヒヤリングの練習用などに役立てば と思っている。

#### 参考文献

(1) 米澤忠幸 他: キータイピングスキルが情報処理教育の内 容理解に及ぼす影響、教育システム情報学会、第21回全国 大会、129・132(1996》

Res. Rep. of Ube National Coll. of Tech. No. 43 March 1997

参考文献

 $\mathbf{C}$ 

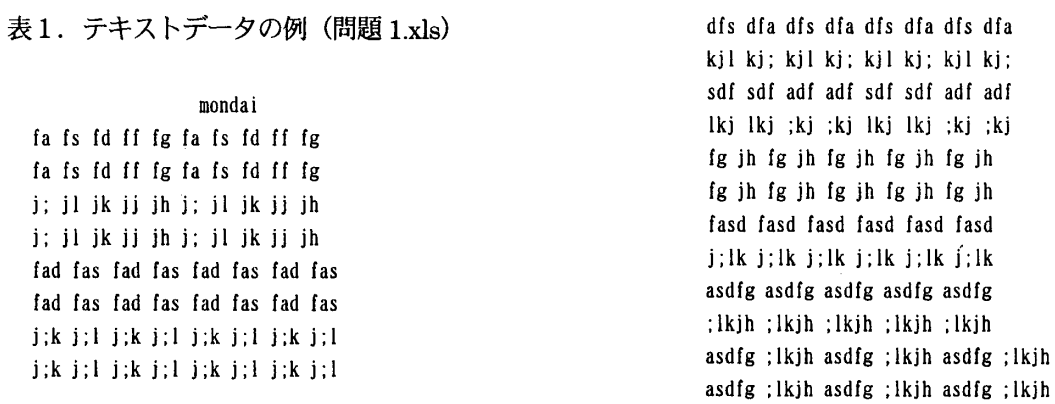

### 表1. 平成8年7月実施ワープロ検定のアンケート結果(一部抜粋)

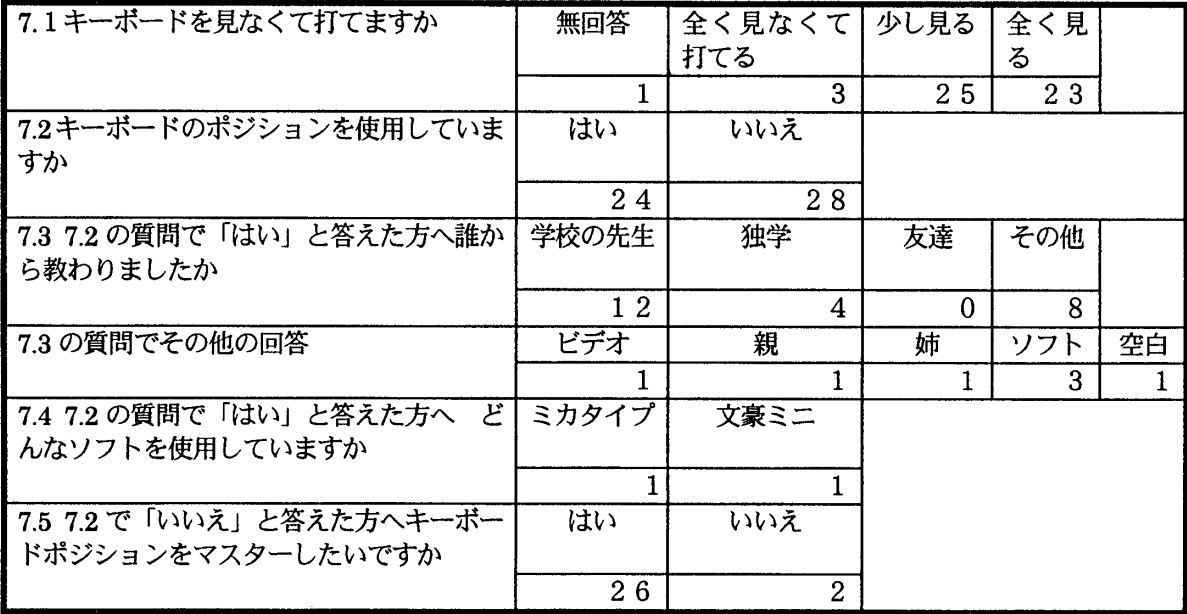

(平成8年9月24日受理)